# **Mikro-Wechselrichter APP-Benutzerhandbuch**

Northern Electric Power Co,. Ltd.

Datum: 7/2023 Version: v.1.0

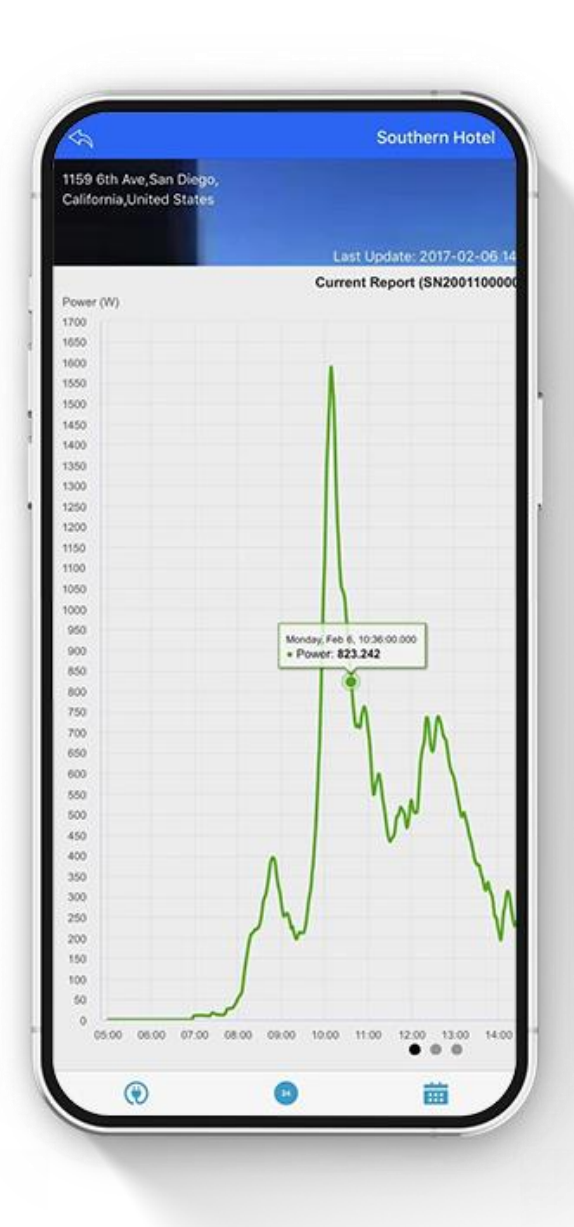

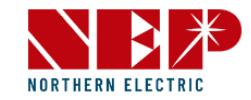

# Überwachungskonfiguration

1.1. WLAN-Konfiguration

- 1.2. Wechselrichter in NEPViewer hinzufügen
- 1.3. Weitere Informationen

#### Benutzeroberfläche

2.1. Einloggen 2.2. PV-Liste

2.2.1. PV-Liste – Status 2.2.2. PV-Liste – Heute 2.2.3. PV-Liste – Woche 2.2.4. PV-Liste – Monat 2.2.5. PV-Liste – Jahr

2.3. Anlage 2.4. Benutzer 2.5. Ausloggen

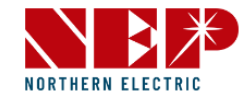

# 1.1. WLAN-Konfiguration

#### **NOTICE**

#### **AC NICHT ANSCHLIESSEN**

Im Zustand DC angeschlossen, AC nicht angeschlossen wird der AP-Modus des Mikro-Wechselrichters aktiviert.

Wenn AC versehentlich angeschlossen wurde, bitte AC, DC trennen, um auf das Löschen des Speichers des Mikro-Wechselrichters zu warten.

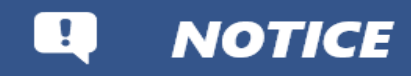

#### **Die AP-Nummer finden**

Unter dem Strichcode auf dem Aufkleber steht eine achtstellige Nummer. Das ist die AP-Number.

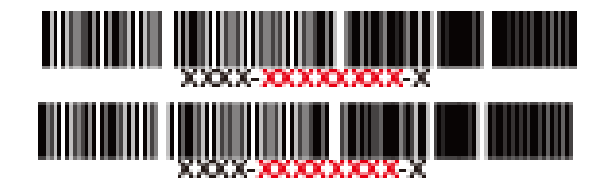

# **Schritt 1 NEPViewer herunterladen und öffnen**

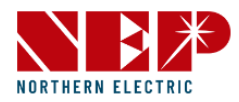

• **Die NEPViewer App herunterladen** 

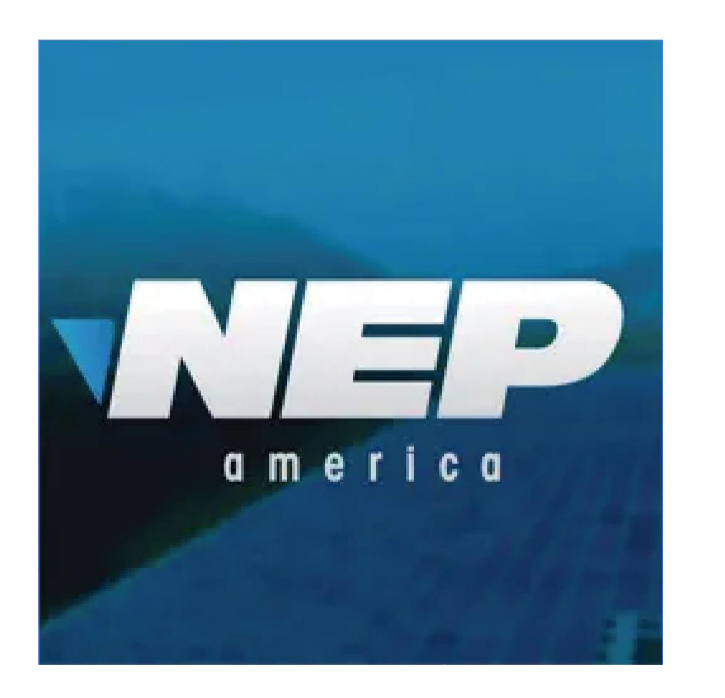

Available on the App Store **NDROID APP ON** Google Play • **NEPViewer öffnen**

NEPViewer im App Store oder in Google Play suchen

\* Android-Nutzer finden die neueste Version der APK-Datei unter user.nepviewer.com

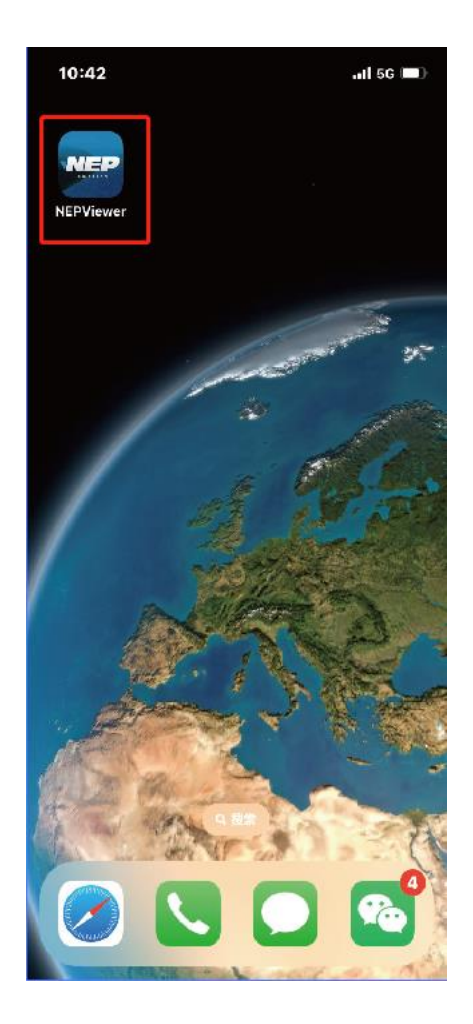

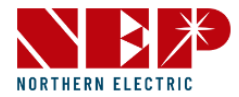

• Verteilernetz-Eingang wählen

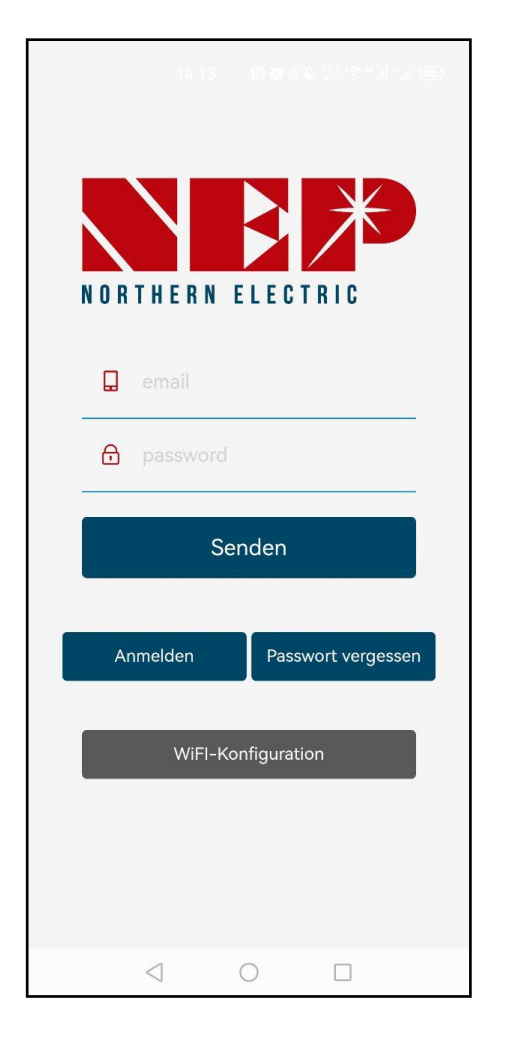

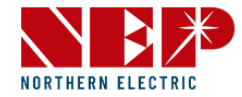

• Anklicken, um Verteilernetz zu öffnen

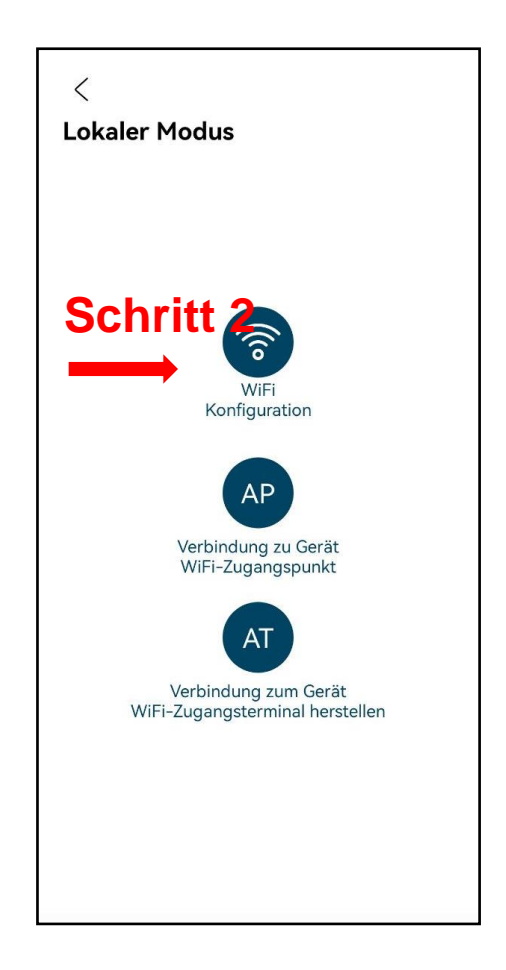

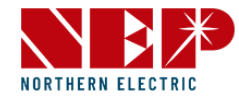

- Auf **Erlauben** klicken, um die Ortung Ihres Standorts zu erlauben (erscheint nur, wenn die App zum ersten Mal installiert wird)
- Bitte den Namen Ihres Heim-WLAN eingeben (das aktuell verbundene WLAN erscheint als Voreinstellung)
- Bitte das Passwort Ihres Heim-WLAN eingeben (manuelle Eingabe erforderlich)

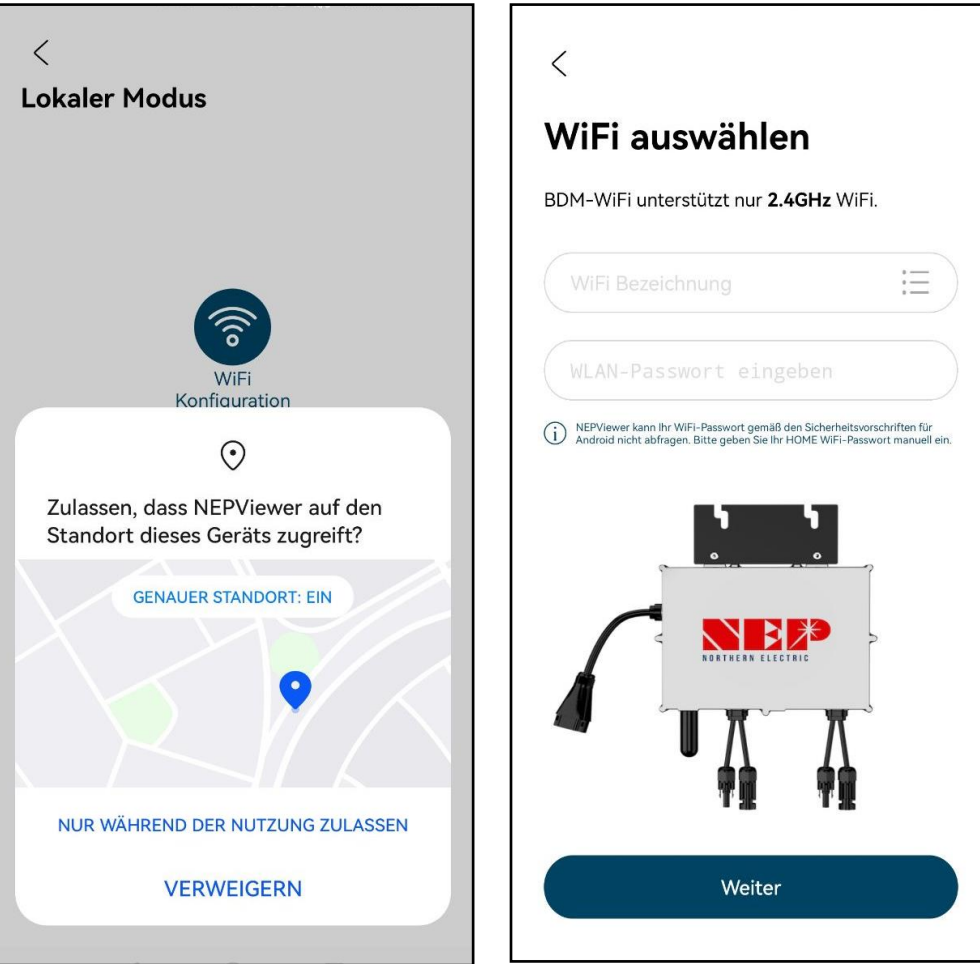

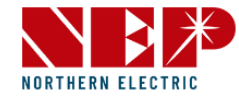

• Die entsprechenden Schritte innerhalb der 90 Sekunden des Countdowns aufmerksam lesen und sicherstellen, dass **nur DC angeschlossen ist**

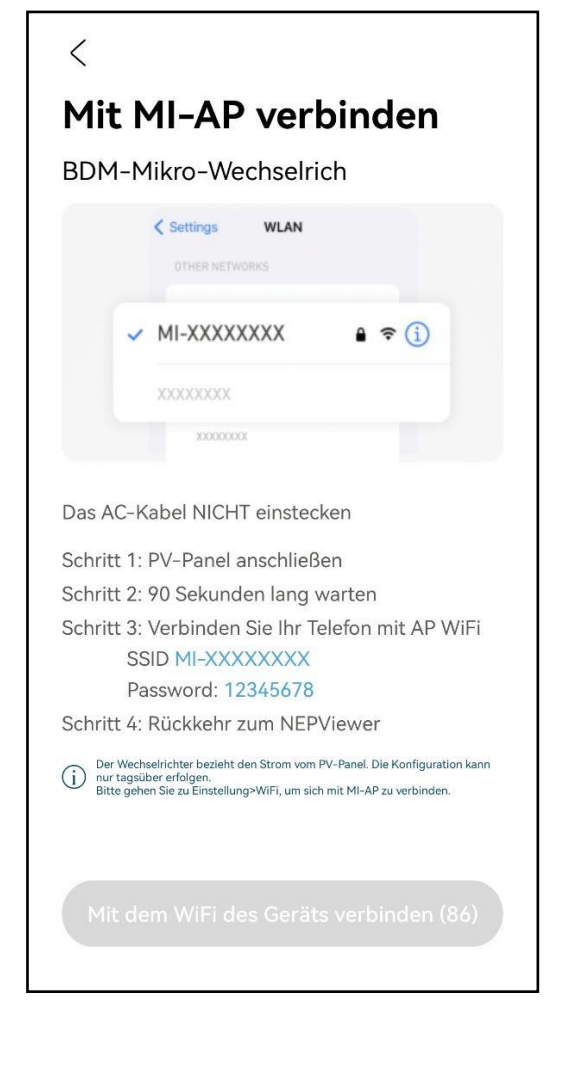

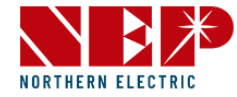

- Nach dem Ende des Countdowns (**Schaltfläche wird blau**) können Sie zur Seite WLAN-Einstellungen gehen, um sich mit der Hotspot-SSID: MI-XXXXXXXX zu verbinden
- Passwort: 12345678
- Kehren Sie zur NEPViewer-App **zurück**

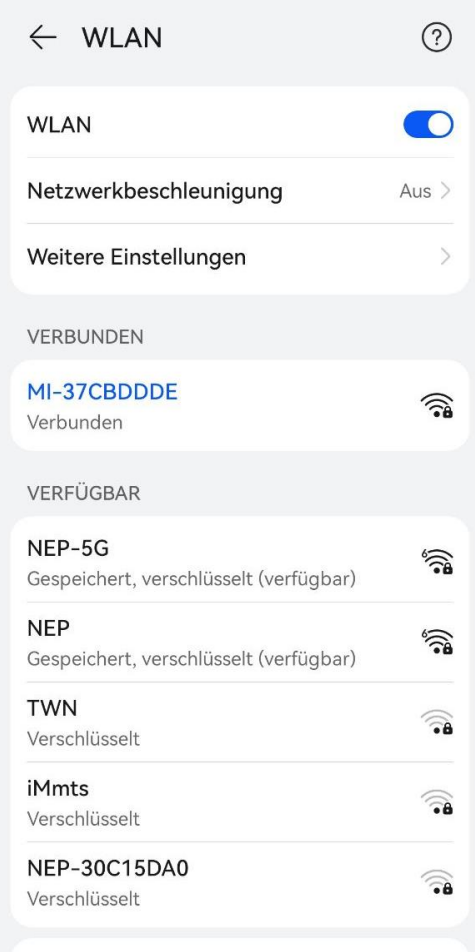

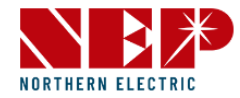

- **Erlauben** Sie die Verbindung mit dem lokalen Netzwerk (erscheint nur, wenn die App zum **ersten** Mal installiert wird)
- Nach dem Anklicken können Sie zu Telefoneinstellungen – NEPViewer – lokales Netzwerk **öffnen** gehen
- **50 s** warten, bis die Konfiguration abgeschlossen ist und das Gerät neu startet

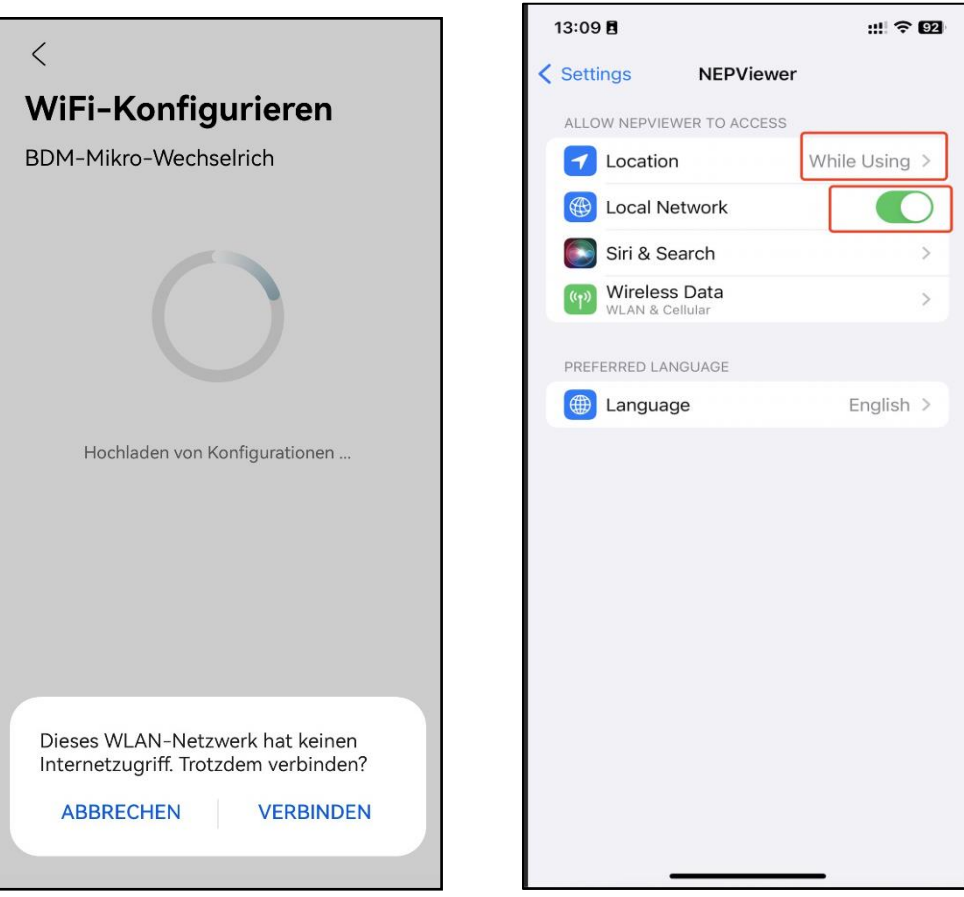

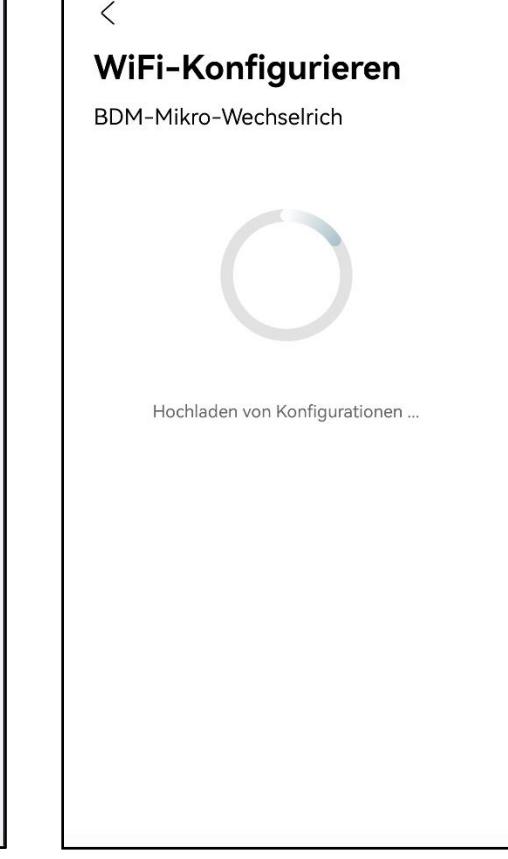

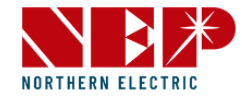

• **Schaltfläche anklicken**, um die Verbindung zu testen (sofern das aktuelle WLAN mit dem

**Heim-WLAN** verbunden ist)

- Prüfen, ob das aktuelle WLAN mit dem Heim-**WLAN** verbunden ist (**dieser Schritt erscheint eventuell nicht**)
- **Sicher** anklicken, **Weiter** anklicken; die WLAN-Konfiguration ist nun abgeschlossen.

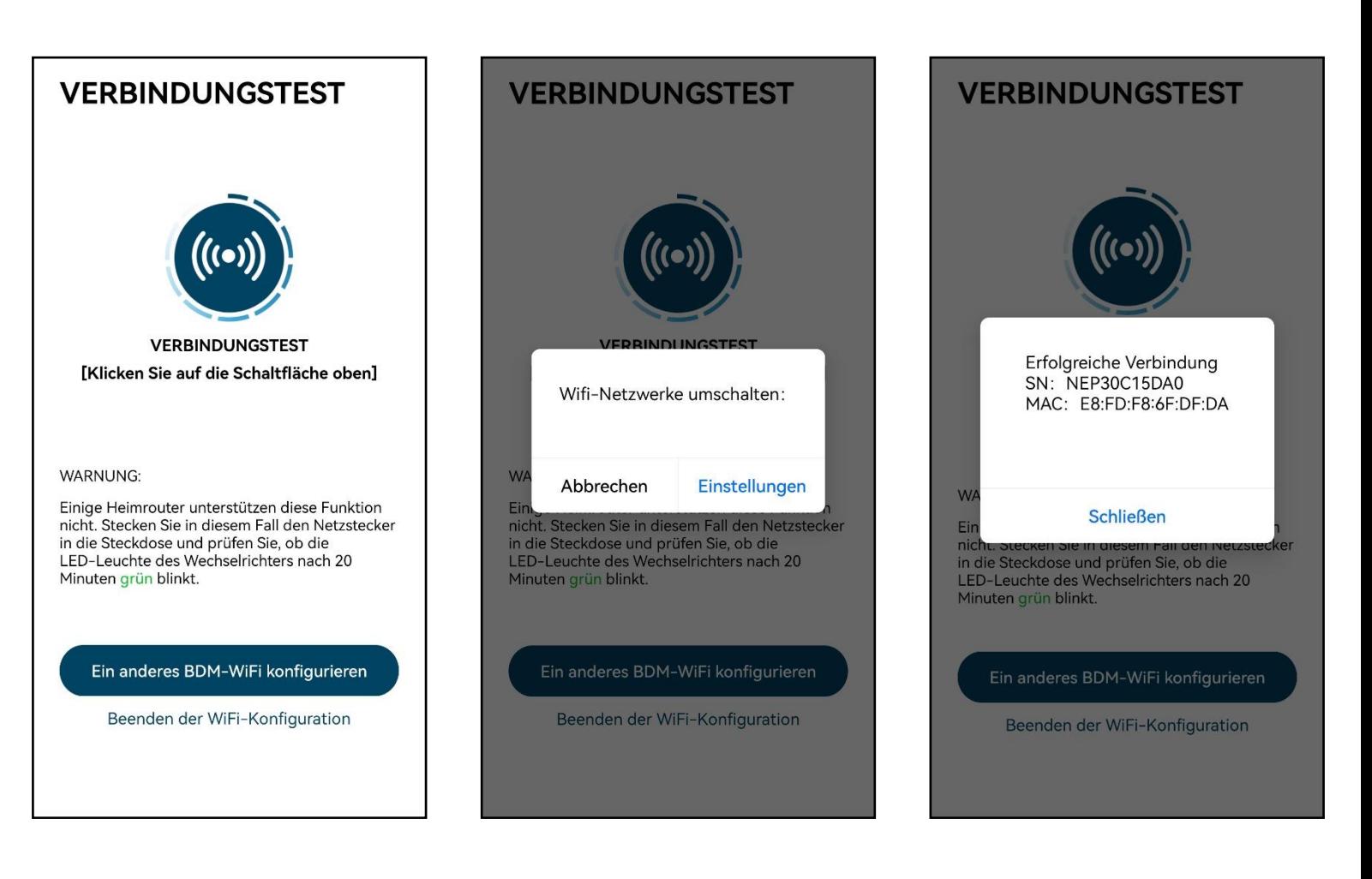

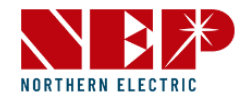

#### 1.2. Wechselrichter in NEPViewer hinzufügen

- **Einloggen oder registrieren**
- \* (Einzelheiten siehe **Benutzeroberfläche – Einloggen**)

• **Hier klicken, um eine neue Anlage zu erstellen** 

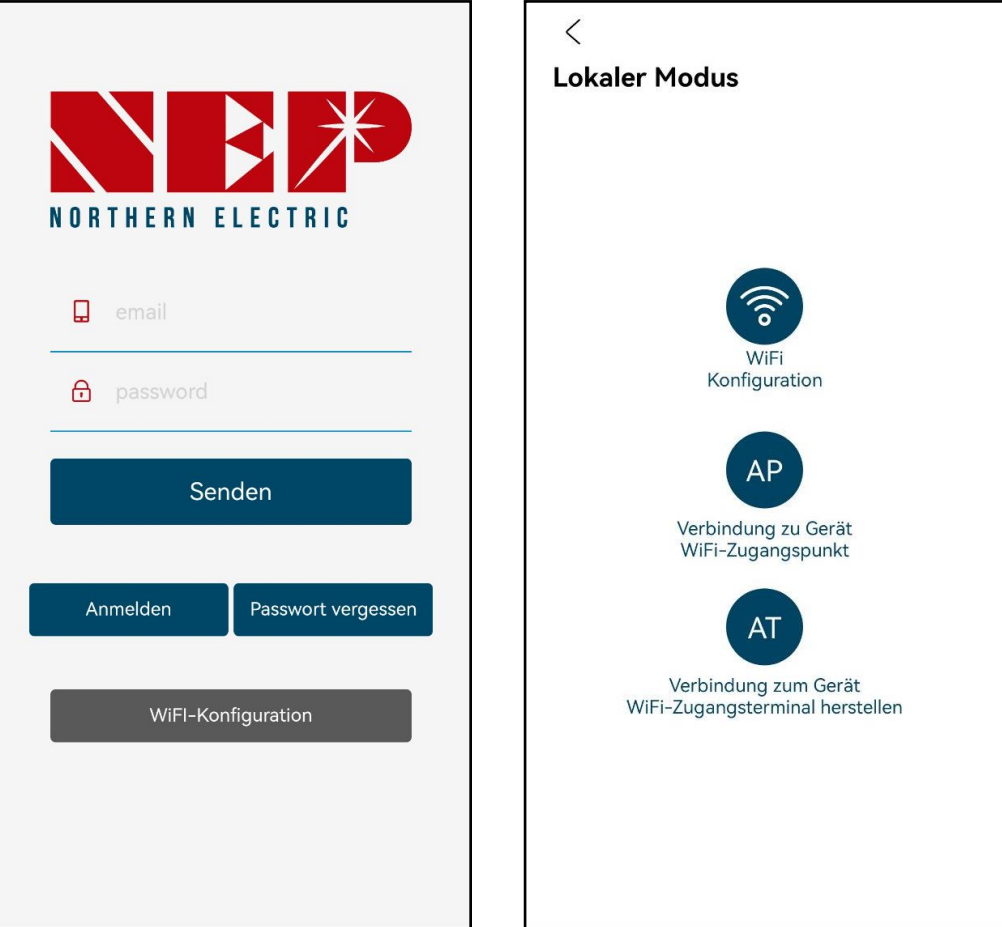

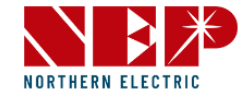

- LoginWiFi, kann in Form eines GATEWAY-CODES hinzugefügt werden
- Auf dem Aufkleber des Wechselrichters steht unter dem Strichcode eine Seriennummer in folgendem Format: XXXXX-XXXXXXXX-X
- Dieser achtstellige Code ist der GATEWAY-CODE
	- \* (Es werden nur Kleinbuchstaben akzeptiert)
- Die weiteren Angaben zu Ihrer Anlage machen und Weiter anklicken

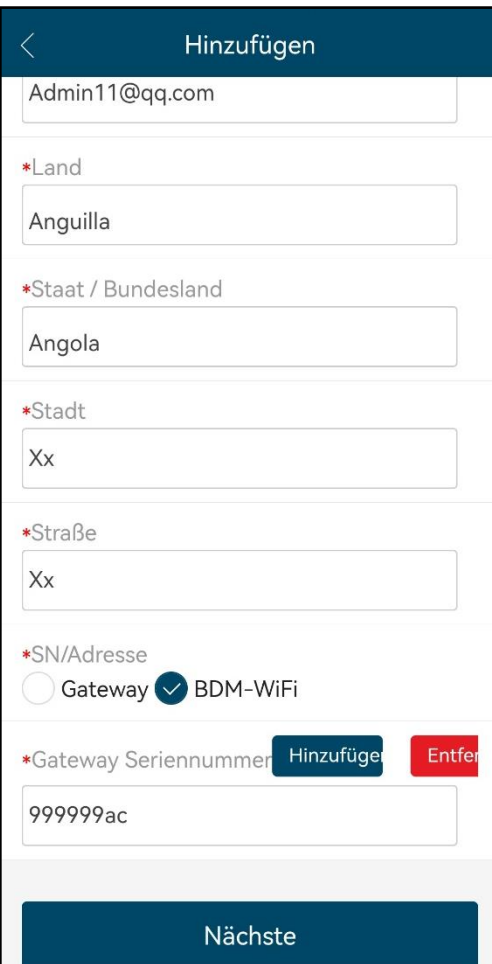

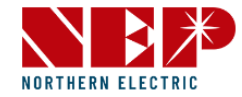

• Geben Sie Ihrer Anlage einen Namen und geben Sie die Geo-Koordinaten ein, dann Weiter anklicken

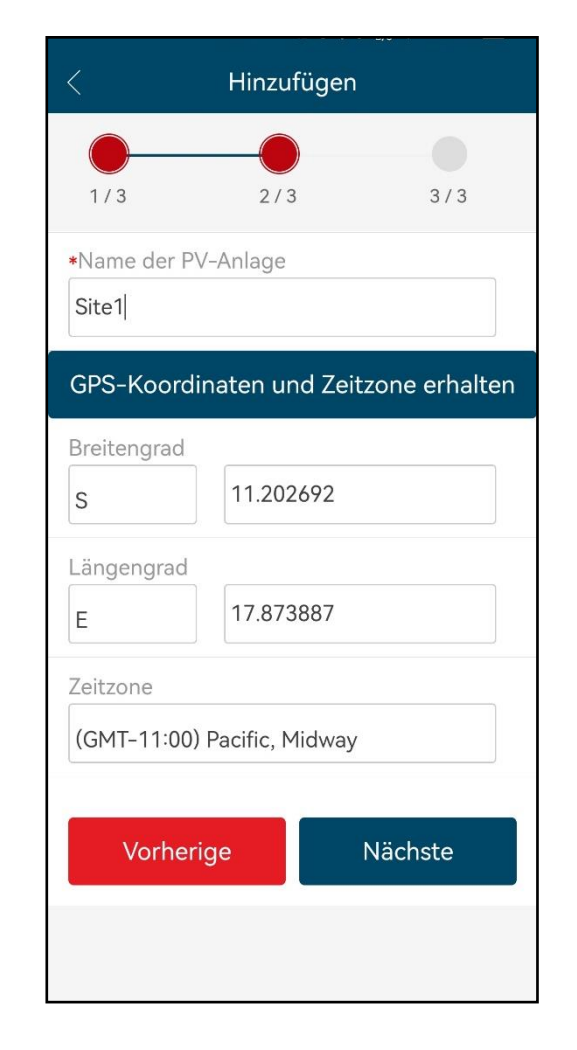

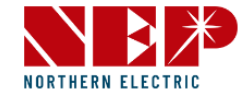

• Geben Sie Ihre Präferenzen ein

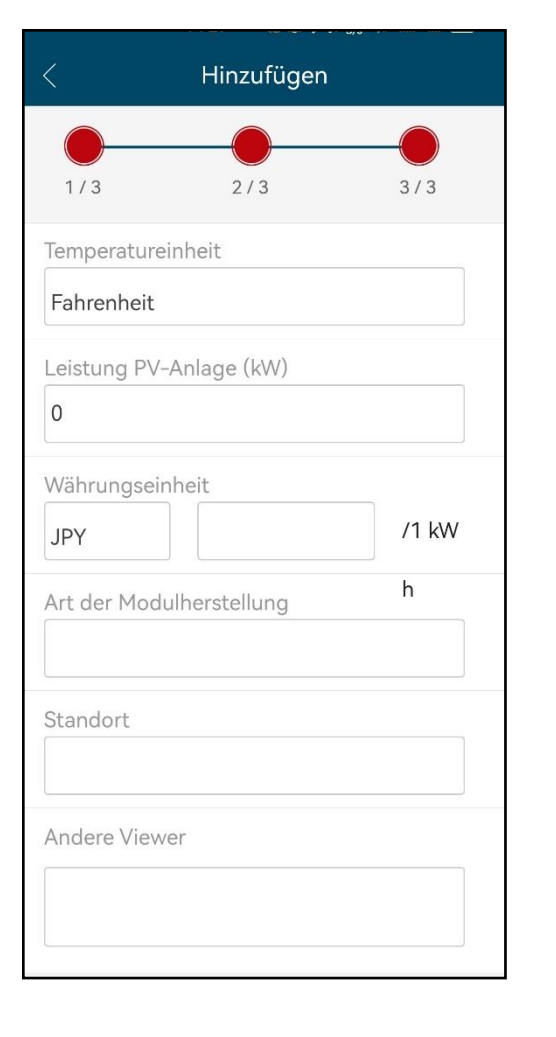

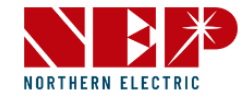

#### • Wenn dieser Dialog erscheint, wurde die Anlage hinzugefügt

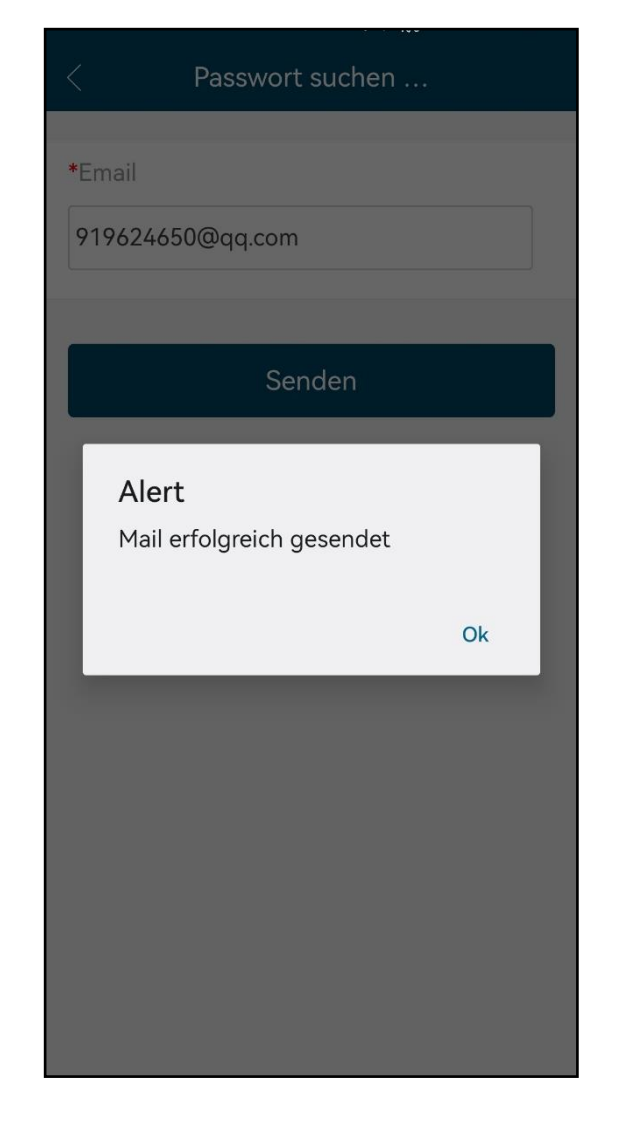

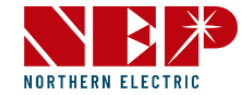

• Es ist alles eingerichtet! Genießen Sie Ihre PV-Freiheit!

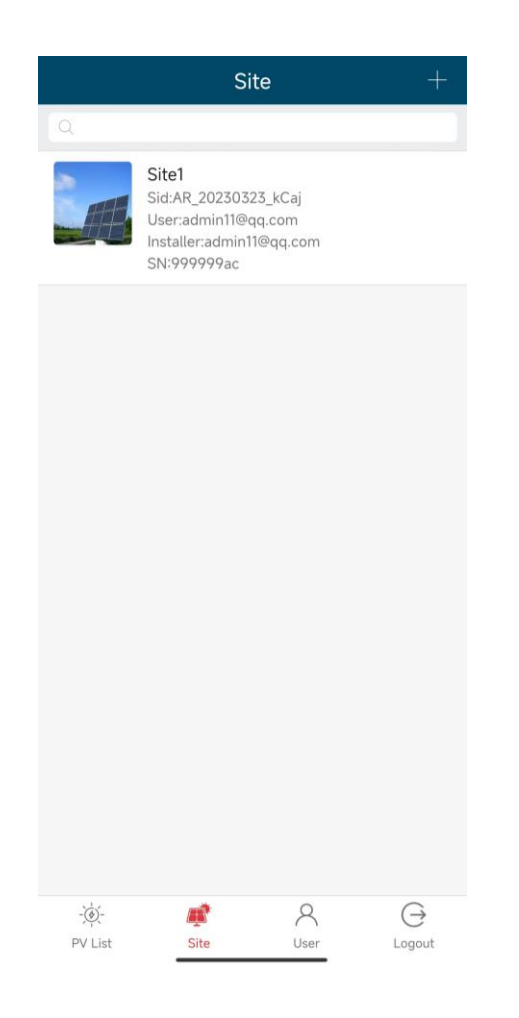

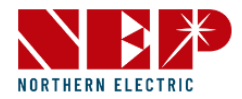

#### 1.3. Weitere Informationen

• Typisches Anschlussdiagramm • Erklärung der LEDs

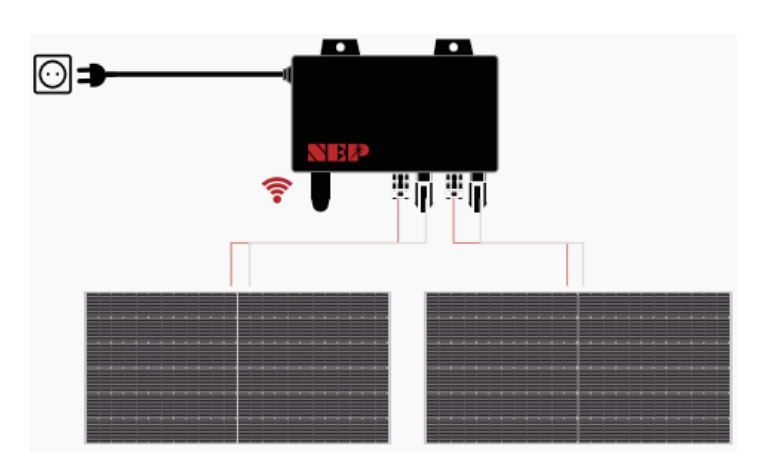

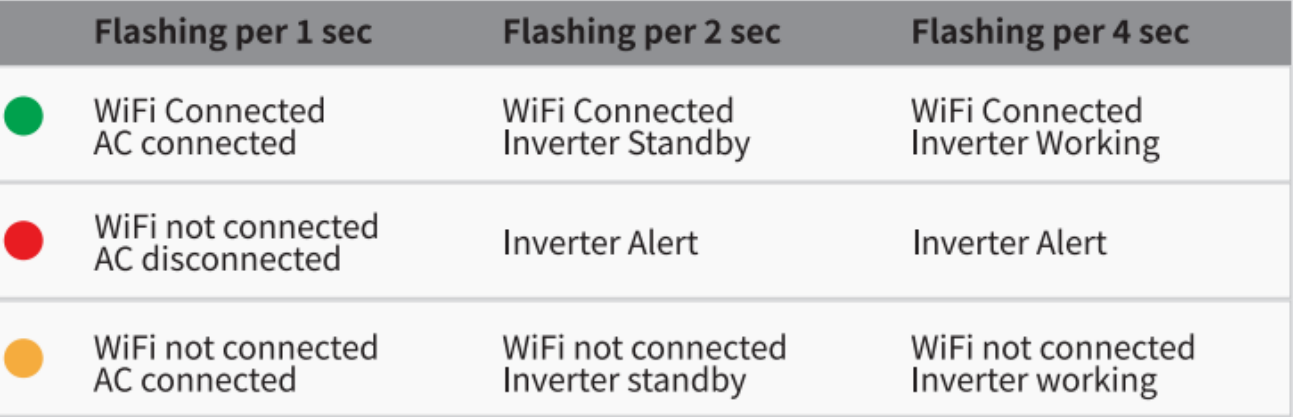

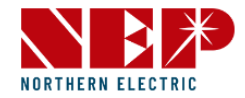

Anmelden

- Wenn Sie ein neuer Benutzer sind, auf die Schaltfläche "**Registrieren**" klicken
- In der Detailansicht können Sie Ihre Daten, z. B. E-Mail-Adresse, Passwort, Ort, Land usw., eingeben und absenden

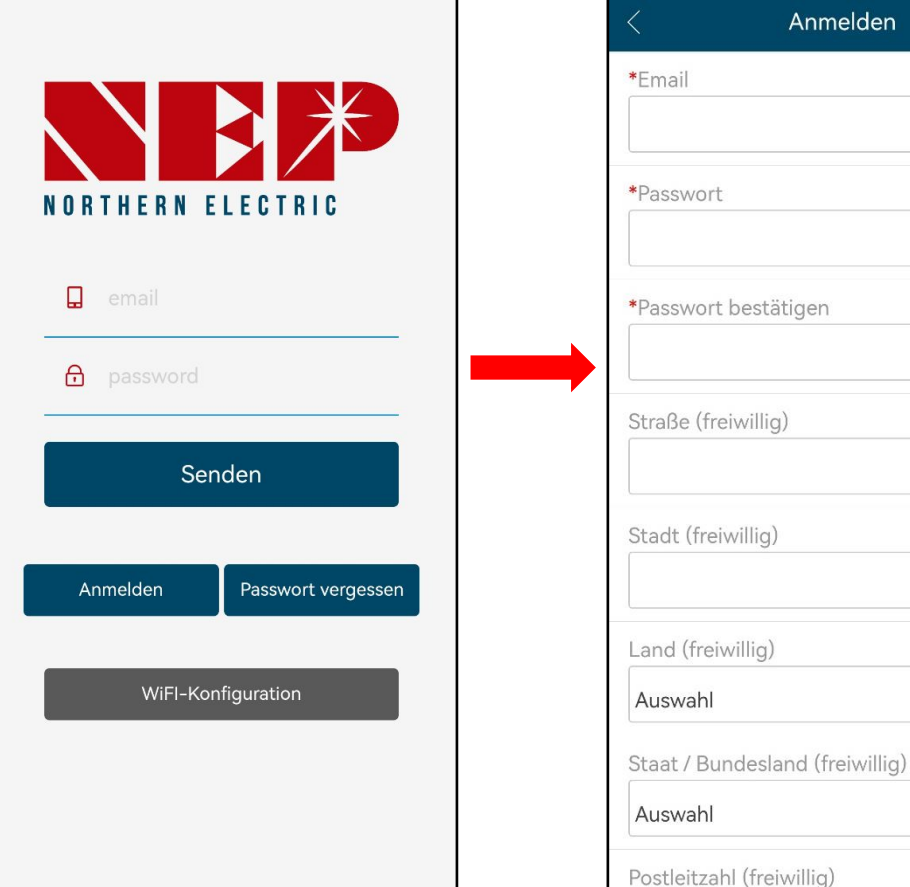

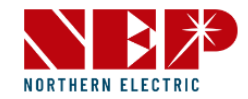

- Wenn Sie Ihr Passwort vergessen haben, auf die Schaltfläche "**Passwort vergessen**" klicken
- In der Detailansicht können Sie Ihre **E-Mail-Adresse** und **die letzten vier Ziffern der Kontaktnummer**  eingeben
- Klicken Sie auf **Senden**, es erscheint ein Fenster mit einem neuen Passwort

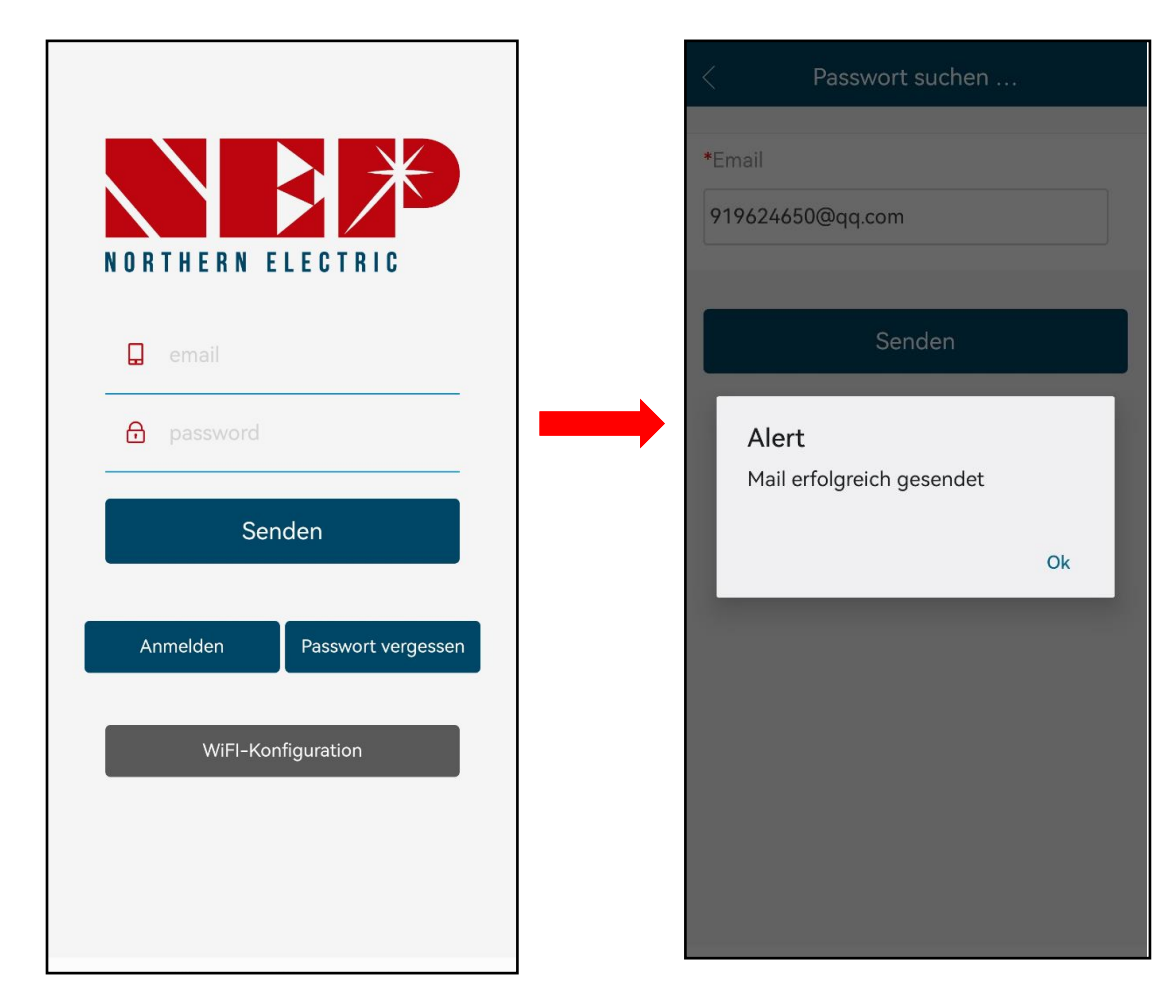

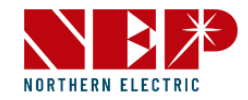

- Klicken Sie auf die Schaltfläche "**WLAN-Konfiguration**", um die Detailansicht zu öffnen
- In der Detailansicht auf **WLAN-Konfiguration** klicken und das Verteilernetz eingeben
- \* (Einzelheiten siehe Schritte 2 3 NEPViewer WLAN-Konfiguration)

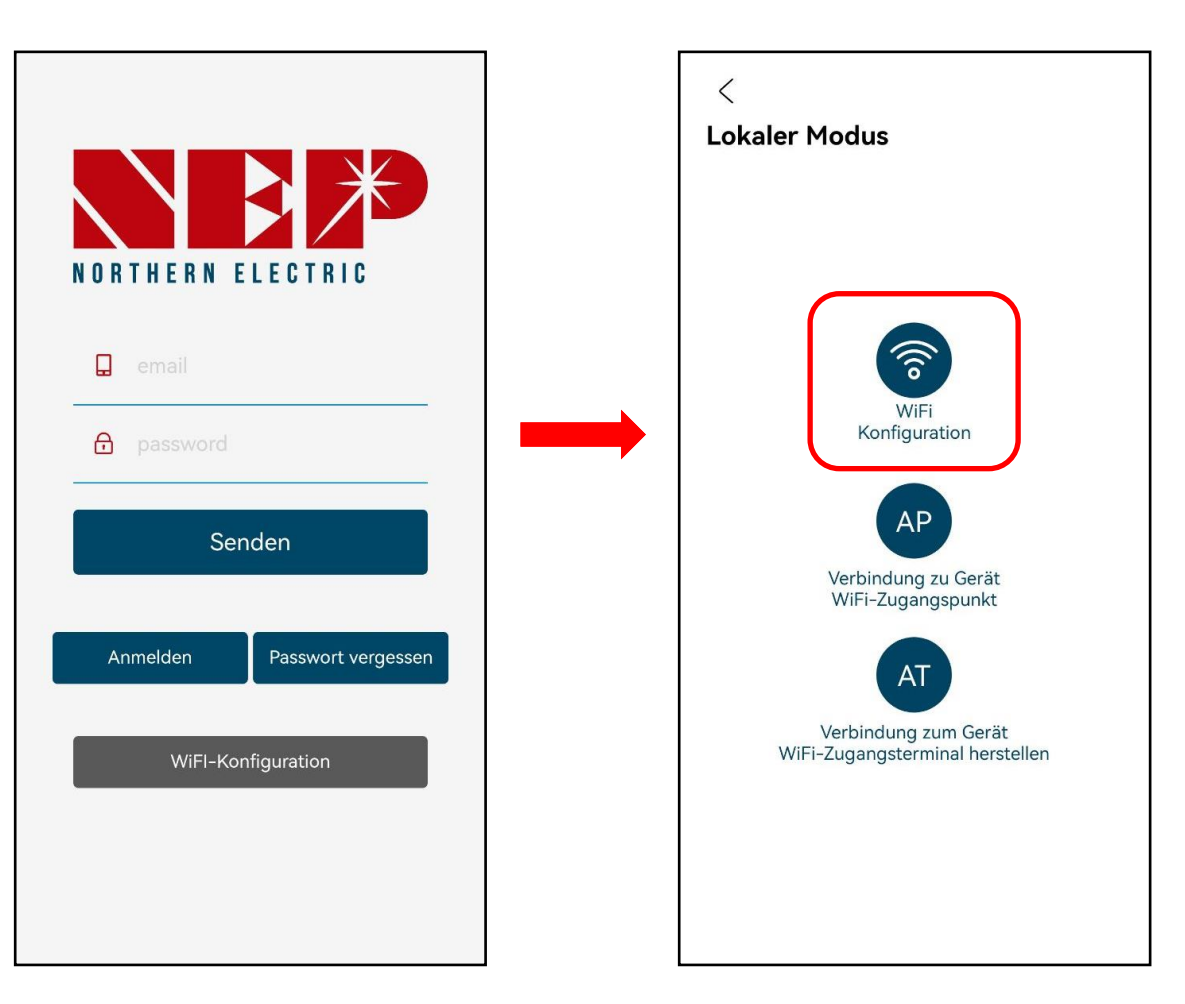

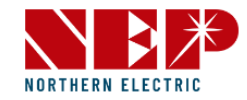

- In der Detailansicht auf **AP** klicken und das Verteilernetz eingeben
- \* (Einzelheiten siehe Schritte 2 3 NEPViewer WLAN-Konfiguration)

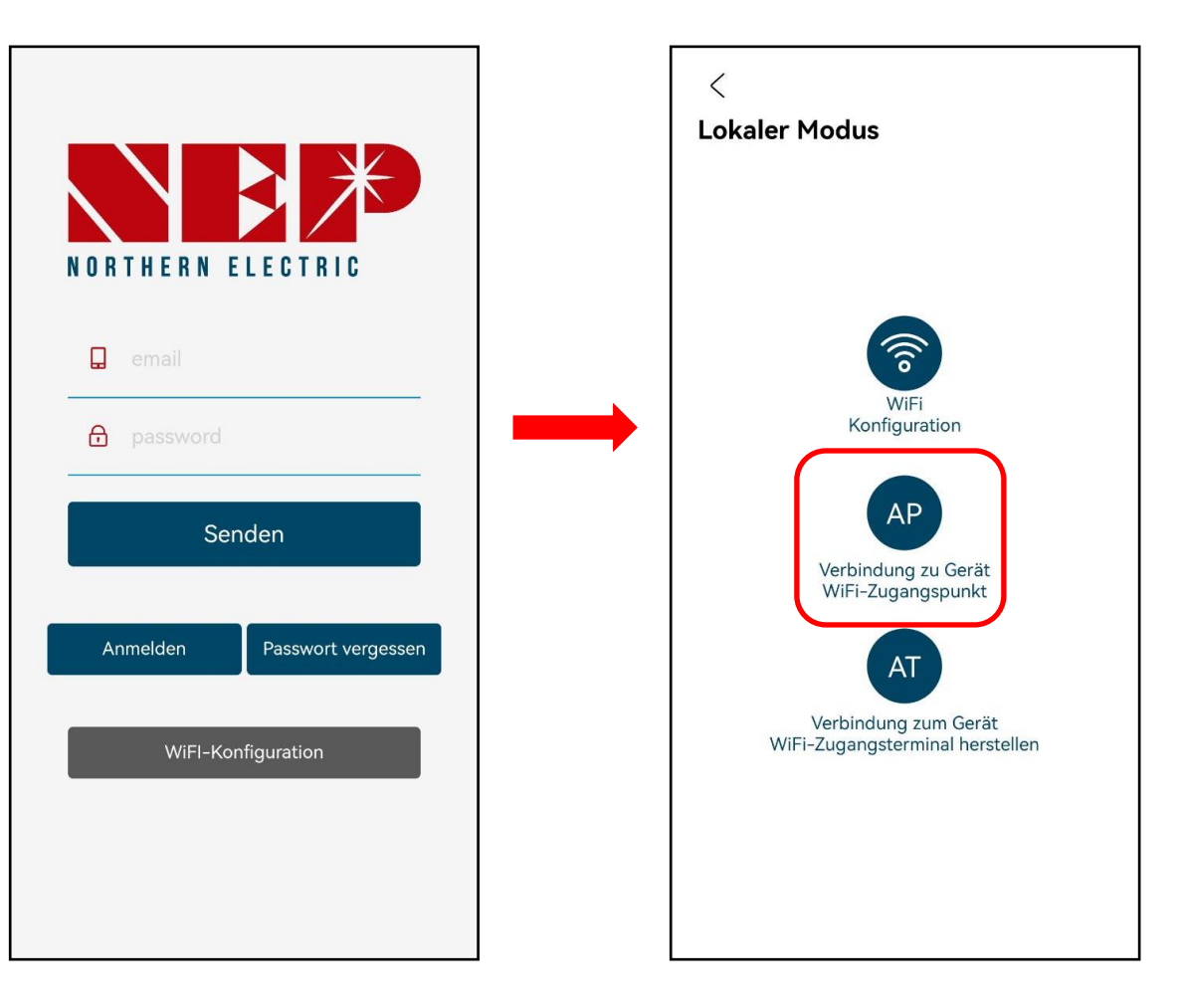

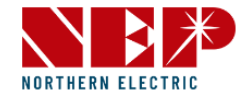

2.2. PV-Liste

• Ein Klick auf "**PV-Liste**" zeigt alle Anlagen, die Sie hinzugefügt haben

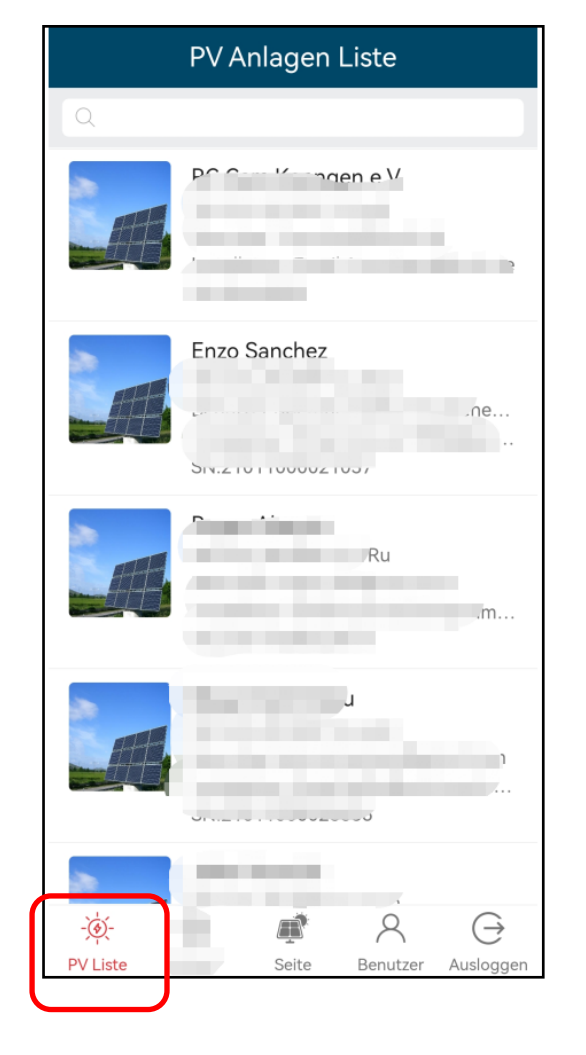

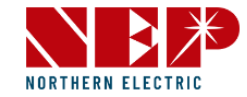

2.2. PV-Liste

• Wenn Sie auf eine Anlage klicken, die Sie bereits hinzugefügt haben, z. B. **NEP SUZHOU**, erscheint sie in der Detailansicht

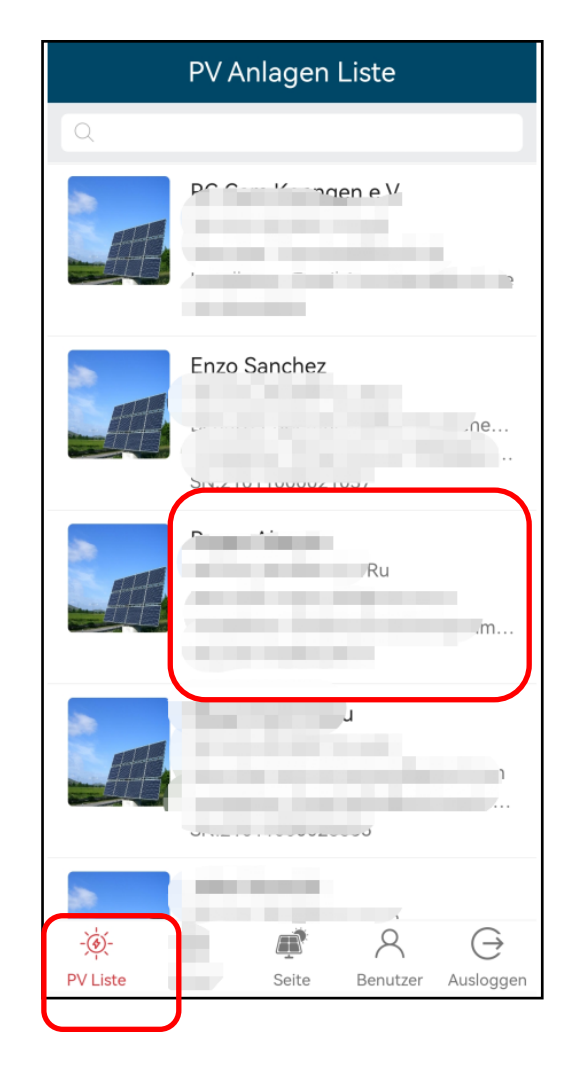

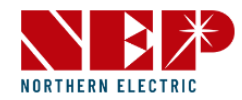

#### 2.2.1. PV-Liste – Status

- Klicken Sie auf die Schaltfläche "**Status**", um die Detailansicht zu öffnen
- **Aktuelle Leistung** 0,0 W bedeutet, dass die aktuelle Stromerzeugung 0,0 W beträgt
- **Energie gesamt** 0,0 kWh bedeutet, dass heute 0,0 kWh Energie erzeugt wurden
- **Energie Lebensdauer** 126,70 kWh bedeutet, dass die gesamte erzeugte Energie 100 kWh erreicht
- **CO2 Lebensdauer** 137,00 kg bedeutet, dass die CO2-Emissionen um 137 kg verringert wurden

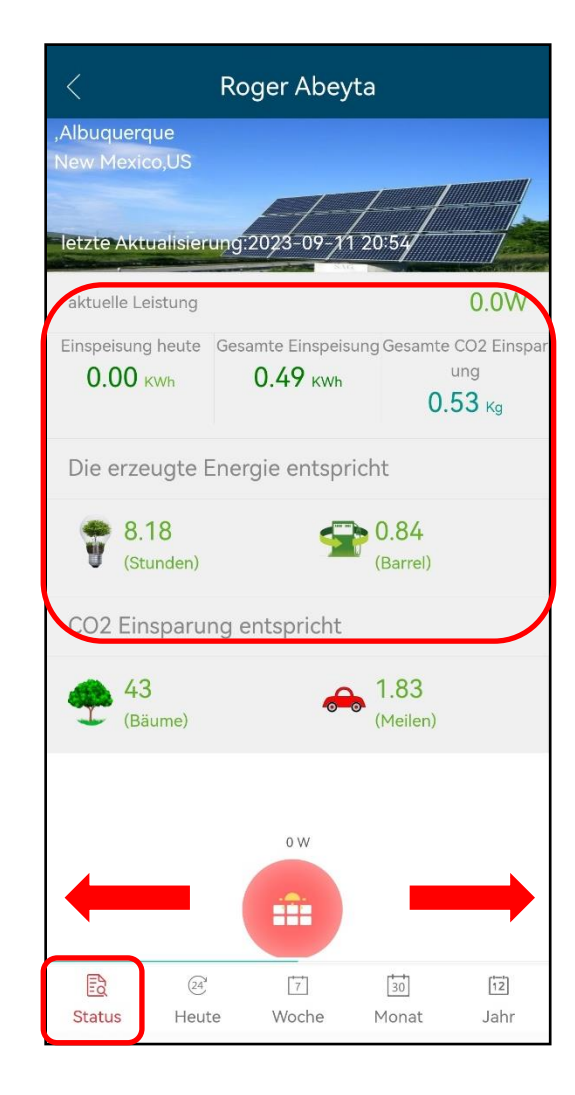

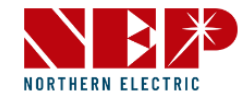

2.2.1. PV-Liste – Status

- **Erzeugte Energie entspricht** 2111,68H / 215,56L bedeutet, dass mit der erzeugten Energie die Beleuchtung 2111,68 Stunden lang betrieben werden kann oder 215,56 Liter Benzin gespart werden können
- **CO2-Ausgleich entspricht** 11000 Bäumen / 215.56 km bedeutet eine Verringerung der CO2-Emissionen von 11 Bäumen oder 1 km Autofahren

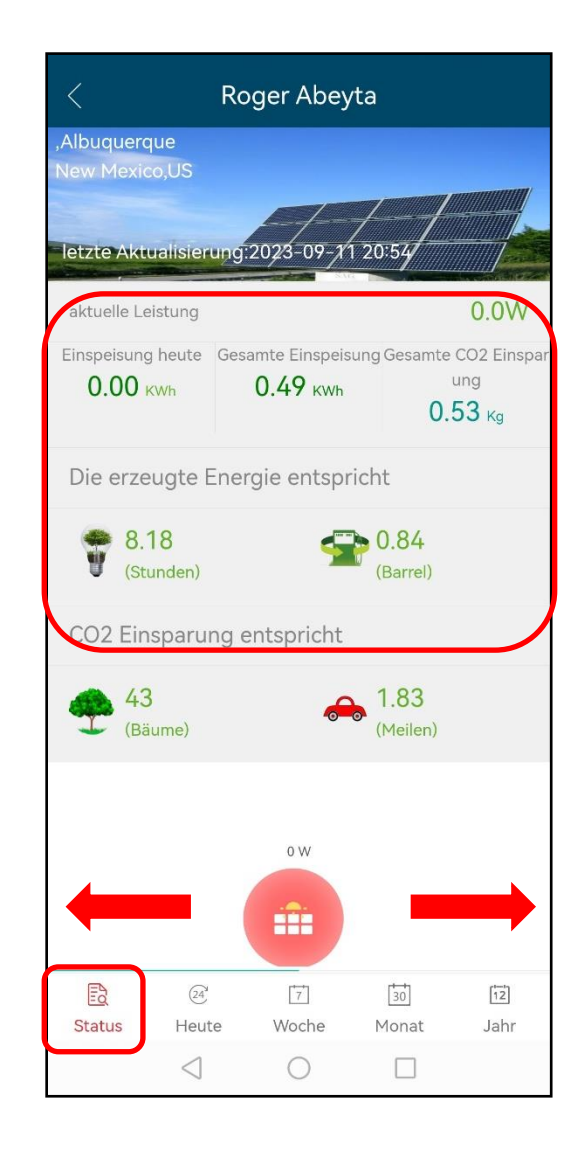

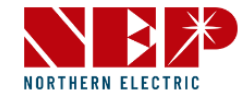

2.2.2. PV-Liste – Heute

- Ein Klick auf "**Heute**" zeigt die Detailansicht
- **Aktueller Bericht** ist eine Darstellung der aktuellen Leistung in Form eines Balkendiagramms

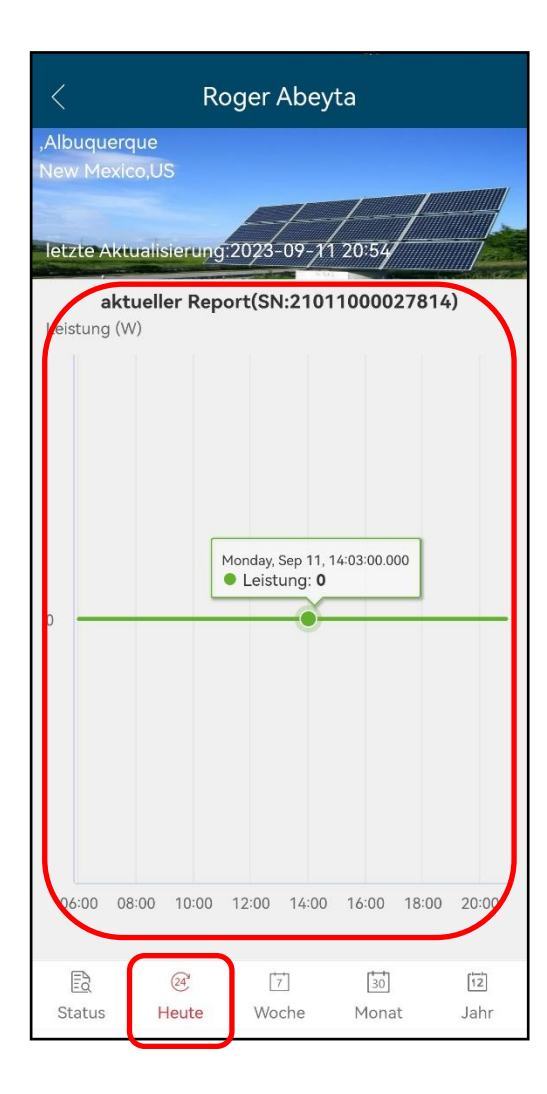

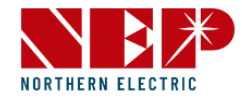

2.2.3. PV-Liste – Woche

- Ein Klick auf "**Woche**" zeigt die Detailansicht
- **Wöchentlicher Bericht** ist eine wöchentliche Darstellung der Energieerzeugung in Form eines Balkendiagramms

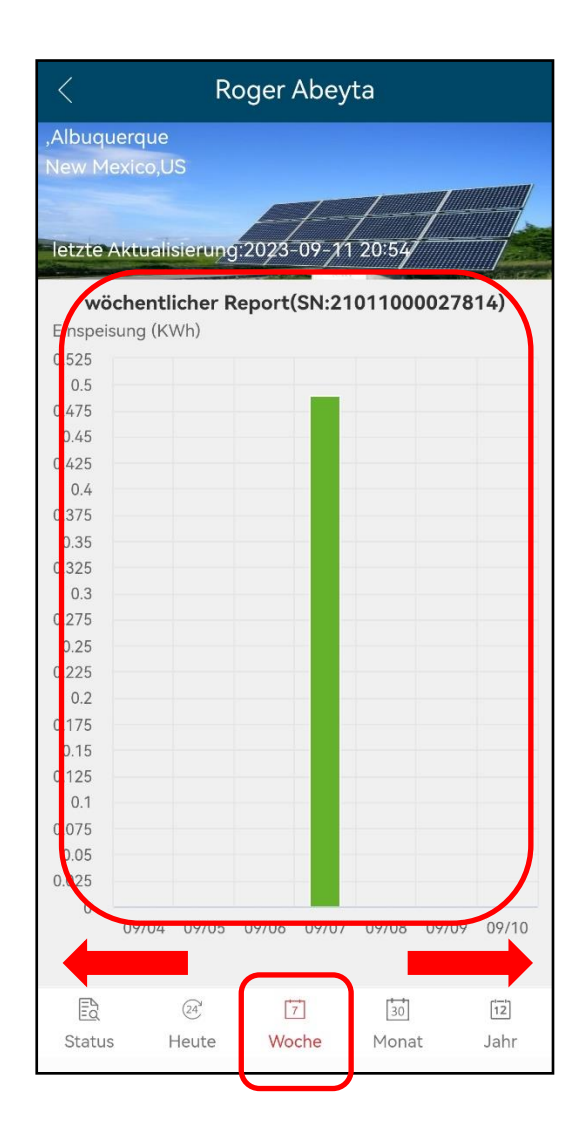

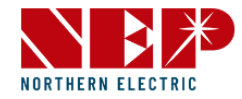

2.2.4. PV-Liste – Monat

- Ein Klick auf "**Monat**" zeigt die Detailansicht
- **Monatlicher Bericht** ist eine monatliche Darstellung der Energieerzeugung in Form eines Balkendiagramms

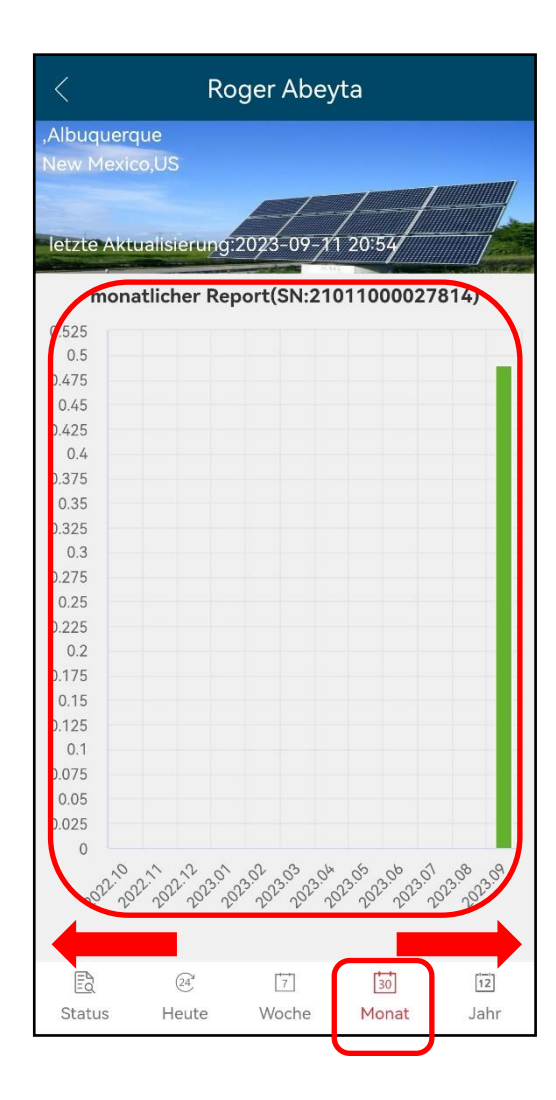

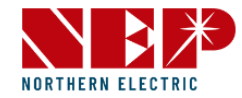

2.2.5. PV-Liste – Jahr

- Ein Klick auf "**Jahr**" zeigt die Detailansicht
- **Jährlicher Bericht** ist eine jährliche Darstellung der Energieerzeugung in Form eines Balkendiagramms
- Mit einem Klick auf das "**Zurück**"-Symbol gelangen Sie zurück zum Hauptbildschirm

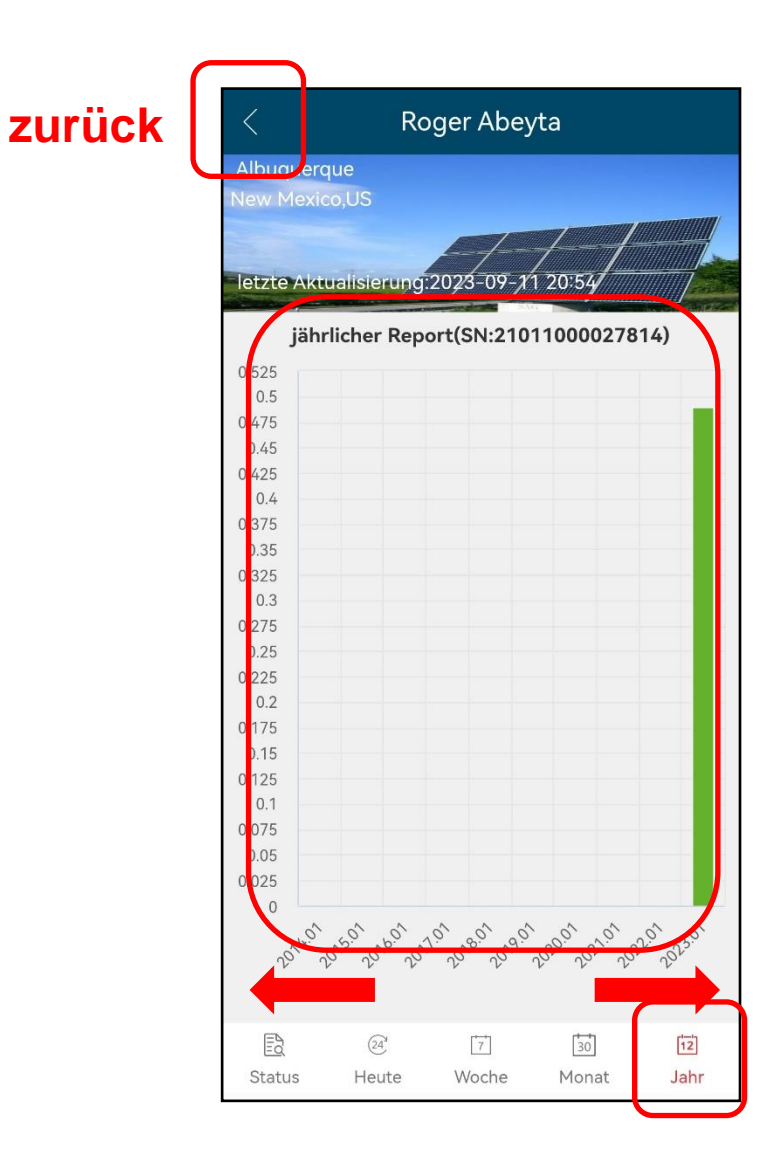

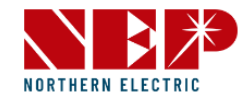

#### 2.3. Anlage

- Ein Klick auf "**Anlage**" zeigt die Detailansicht
- Wenn Sie auf eine Anlage klicken, die Sie bereits hinzugefügt haben, z. B. **NEP SUZHOU**, können Sie eingegebene Daten bearbeiten und Mikro-Wechselrichter hinzufügen oder löschen

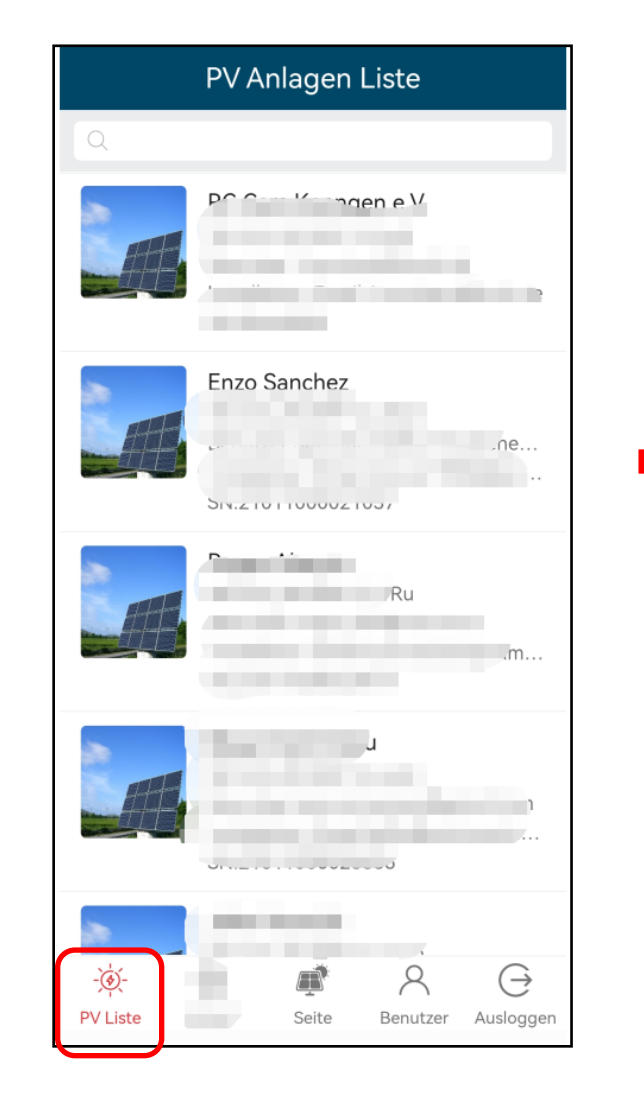

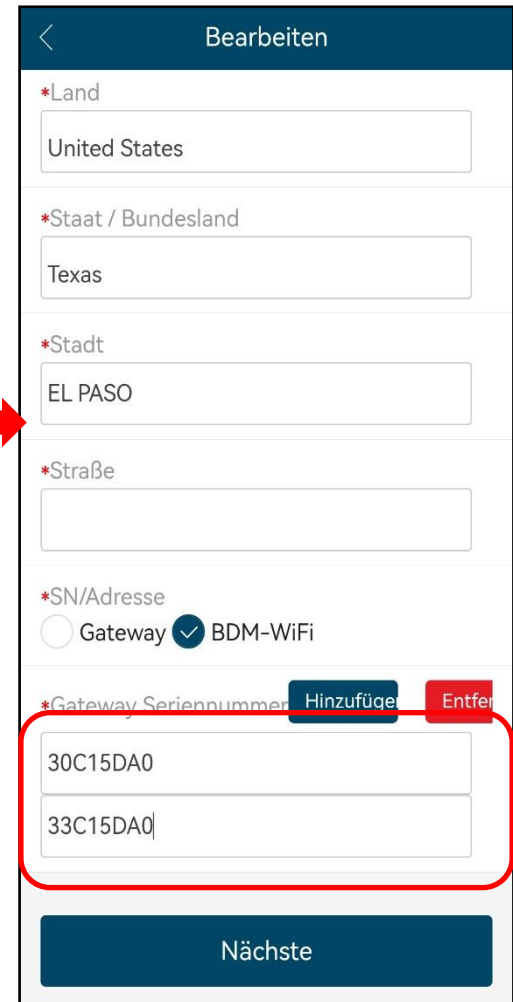

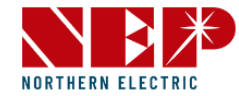

#### 2.4. Benutzer

- Ein Klick auf "**Benutzer**" zeigt die Detailansicht
- Dort können Sie Ihre eingegebenen Daten bearbeiten, z. B. E-Mail-Adresse, Passwort, Ort, Kontaktnummer usw.

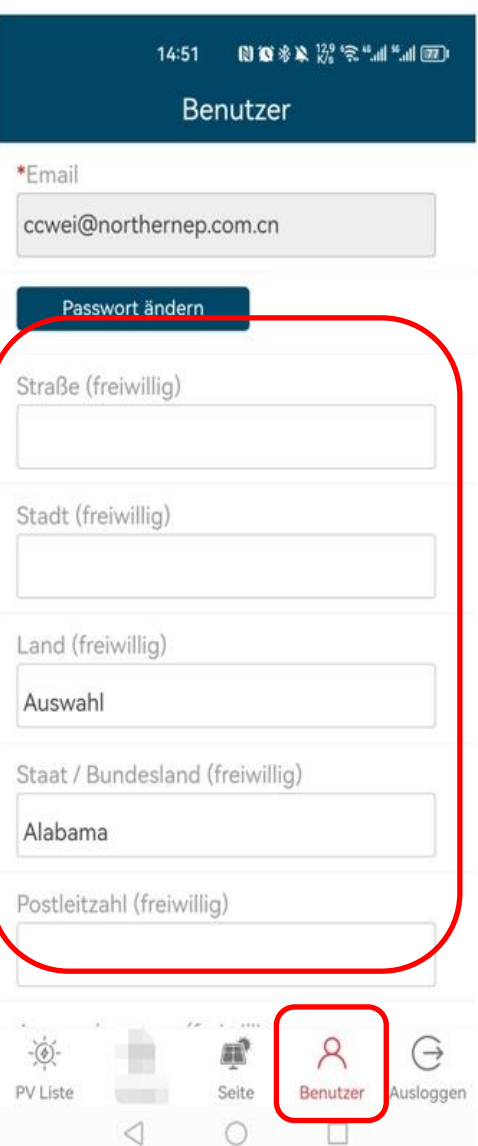

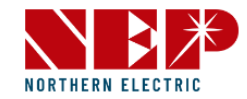

#### 2.5. Ausloggen

• Mit einem Klick auf "**Ausloggen**" gelangen Sie zurück zum Anmeldebildschirm

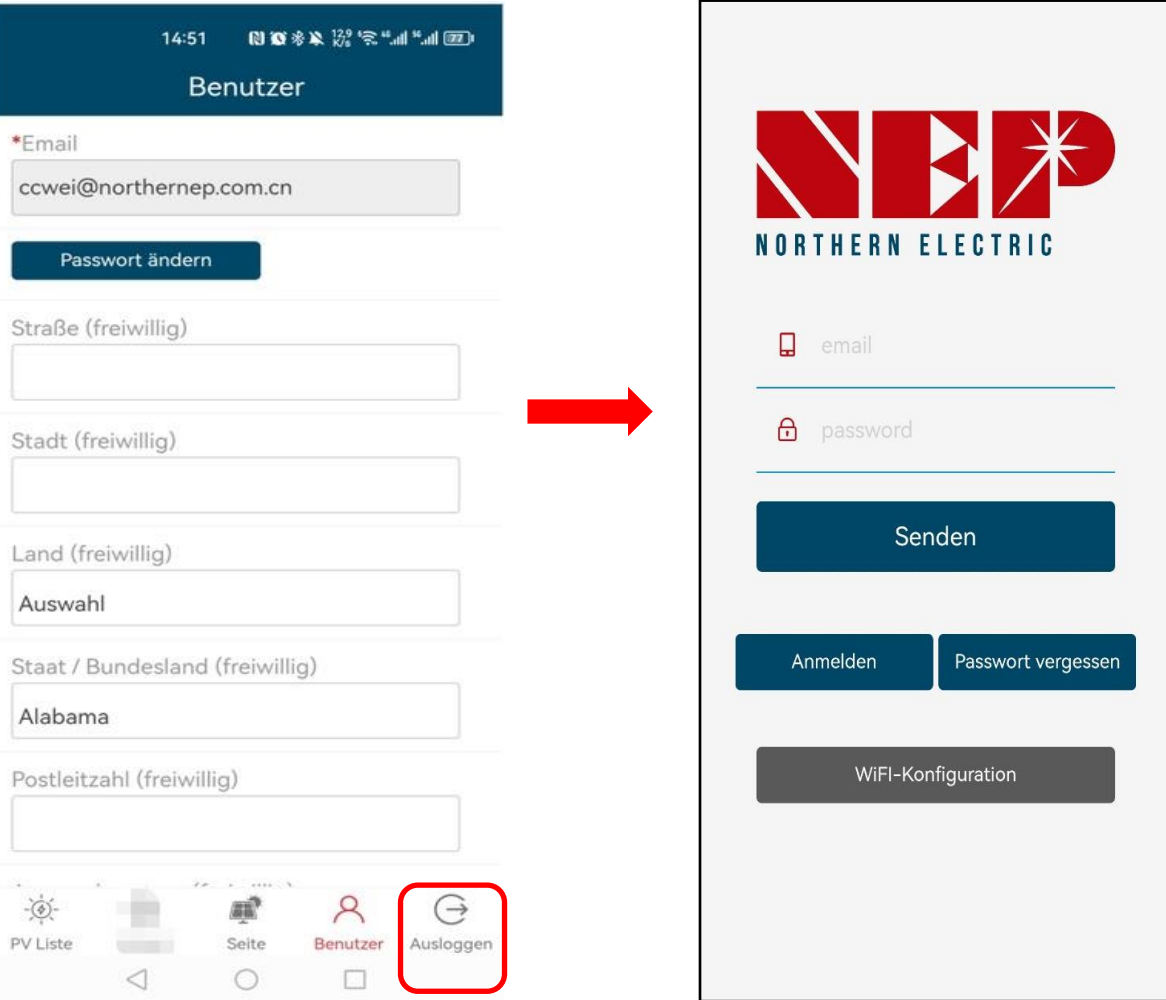